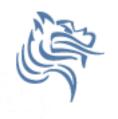

# Excel Logic & the IF Function or Let's make a decision!

### Comparison Operators

- Compare two values and produce either true or false
  - $\cdot = 2*3 = 4 + 2$
  - =A1>0
  - =average(a1:a10)>60
- Must include at least one comparison operator.

## **Built-in IF Function**

- The IF function allows our spreadsheet to make a decision when analyzing the data.
- The function asks the question: Is some condition true or false?
- Perform a different action for true or false.
- Our task: choose the correct conditions to check

## IF Function Syntax

=IF( condition, action\_if\_true, action\_if\_false )

## Example:

=IF(speed>55, "TICKET", "SAFE")

=IF(average(A1:D1) >= 60, "PASS", "FAIL")

## Problem 5.1

 Bank account statement where a W implies an amount of money withdrawn and a D is a deposit.

|   | Α               | В          | С    | D       | E          |
|---|-----------------|------------|------|---------|------------|
| 1 | Initial Balance | \$3,874.00 |      |         |            |
| 2 |                 |            |      |         |            |
| 3 | Date            | Amount     | Type | Balance | Over \$50? |
| 4 | 1/12/2012       | \$34.50    | W    |         |            |
| 5 | 2/12/2012       | \$100.00   | D    |         |            |
| 6 | 2/29/2012       | \$20.00    | W    |         |            |

- Write the formula needed in E4 to E6 to display Yes or No
- Write the formula for column D

## Logical Operators

- Logical OR
   OR(condition#1, condition#2)
- A value of TRUE is returned if EITHER of the logical tests returns a value of TRUE; otherwise, a value of FALSE is returned

```
=IF( OR(temperature > 90, weather = "RAIN") ,"Yuck", "Pleasant")
```

Note: You can have more than two logical tests

## Logical Operators

- Logical AND
  - AND(condition#1, condition#2)
- A value of TRUE is returned if BOTH of the logical tests returns a value of TRUE; otherwise, a value of FALSE is returned

```
=IF( AND(temperature > 90, weather = "RAIN"), "Awful", "could be worse")
```

## If/And/Or

- What decision do you need to make?
- What data will you base your decision on?
- How can you write the decision as a condition?
- What actions will you take?

## Problem 5.2

http://zeus.cs.pacificu.edu/chadd/cs130f13/Problem52.html Inspect the data!

|   | А     | В        | С           | D        | E         |
|---|-------|----------|-------------|----------|-----------|
| 1 | Name  | District | Sales       | Emp. Yrs | Job Level |
| 2 | Linda | East     | \$20,000.00 | 2        |           |
| 3 | Joe   | West     | \$42,302.00 | 9        |           |
| 4 | Bill  | East     | \$53,001.00 | 3        |           |
| 5 | Mary  | South    | \$12,000.00 | 12       |           |
| 6 | Mark  | South    | \$ 2,050.00 | 6        |           |
| 7 | John  | North    | \$9,000.00  | 0        |           |
| 8 | Ted   | East     | \$40,000.00 | 4        |           |

Write a formula in column E that will assign a job level based on two different criteria:

Salespeople who have been employed for more than 5 years AND have annual sales of more than \$10,000 should be assigned a job level code of 2. All others should have a job level code of 1.

## Problem 5.2 continued

- Add a Bonus column to the right of the table
  - An employee gets a 10% bonus if they have either worked for more than 5 years or done more than \$7,000 in sales
  - Otherwise they get a 1% bonus

## Problem 5.2.1 Soccer Scores

http://zeus.cs.pacificu.edu/chadd/cs130f13/SoccerScores.html

Use an If() to fill in this column!

Calculate these columns!

| Opponent         | Pacific's Score | Opponent's Score | Win/Loss/Tie | Wins | Losses | Ties |
|------------------|-----------------|------------------|--------------|------|--------|------|
| Warner Pacific   | 4               | 3                | Win          | 1    | 0      | 0    |
| Trinity Lutheran | 3               | 1                | Win          | 2    | 0      | 0    |
| Walla Walla      | 5               | 0                | Win          | 3    | 0      | 0    |
| Cal Lutheran     | 2               | 1                | Win          | 4    | 0      | 0    |
| UC Santa Cruz    | 0               | 0                | Tie          | 4    | 0      | 1    |
| Whitworth        | 2               | 1                | Win          | 5    | 0      | 1    |
| Whitman          | 4               | 0                | Win          | 6    | 0      | 1    |
| Linfield         | 1               | 0                | Win          | 7    | 0      | 1    |
| Willamette       | 2               | 1                | Win          | 8    | 0      | 1    |
| Puget Sound      | 0               | 0                | Tie          | 8    | 0      | 2    |
| Pacific Lutheran | 0               | 1                | Loss         | 8    | 1      | 2    |

## 5.2.1 Pie Chart

## Wins, Losss, Ties for Men's Soccer

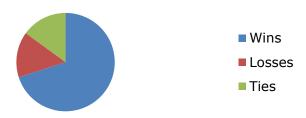

- Let's build a Pie Chart of the final Wins/Losses/Ties
- Series Values are the numeric values
  - Bottom of the chart
- Horizontal (Category) Axis Labels are the Labels Wins, Losses, Ties

## Problem 5.3

http://zeus.cs.pacificu.edu/chadd/cs130f13/Problem53.html

- Output the rate of commission that a salesperson receives based on the amount of sales they have generated for that month. Commissions are based on the following:
- From \$1 to \$10 earns 10% commission
- From \$10.01 to \$100 earns 15% commission
- Anything over \$100 earns 20% commission

## Problem 5.3 Continued

Calculate this column!

Use an If() to fill in this column!

|    | A               | В               | с /                  |
|----|-----------------|-----------------|----------------------|
| 1  | Amount of Sales | Commission Rate | Amount of Commission |
| 2  | \$15.00         | 15.00%          | \$2.25               |
| 3  | \$253.00        | 20.00%          | \$50.60              |
| 4  | \$10.00         | 10.00%          | \$1.00               |
| 5  | \$84.00         | 15.00%          | \$12.60              |
| 6  | \$12.00         | 15.00%          | \$1.80               |
| 7  | \$5.00          | 10.00%          | \$0.50               |
| 8  | \$32.00         | 15.00%          | \$4.80               |
| 9  | \$56.00         | 15.00%          | \$8.40               |
| 10 | \$150.00        | 20.00%          | \$30.00              |
| 11 | \$120.00        | 20.00%          | \$24.00              |

#### http://zeus.cs.pacificu.edu/chadd/cs130f13/Problem54.html

## Problem 5.4

Use an If() to fill in this column!

| Calculate | this | СО | lumn! |  |
|-----------|------|----|-------|--|
|           | _    |    |       |  |

|    | A               | В                      | /c                   |
|----|-----------------|------------------------|----------------------|
|    |                 | <b>V</b>               | <b>V</b>             |
| 1  | Amount of Sales | <b>Commission Rate</b> | Amount of Commission |
| 2  | \$15.00         | 15.00%                 | \$2.25               |
| 3  | \$253.00        | 20.00%                 | \$50.60              |
| 4  | \$10.00         | 10.00%                 | \$1.00               |
| 5  | \$84.00         | 15.00%                 | \$12.60              |
| 6  |                 |                        |                      |
| 7  | Minimum         | Maximum                | Commission           |
| 8  | \$1.00          | \$10.00                | 10%                  |
| 9  | \$10.01         | \$100.00               | 15%                  |
| 10 | \$100.01        | -                      | 20%                  |

Use the table below to set the rates.

## More on importing from the Web

- Right click the area of the spreadsheet imported from the web
  - Refresh: pulls the data down from the same web page again. If the web page changed, this will change the data in your spreadsheet
  - Edit Query: change the webpage that provides the data to the spreadsheet.
  - Data Range Properties: Enable auto-refresh, control auto-formatting, etc.

## Conditional Formatting

Format the Cell based on the data the cell contains.

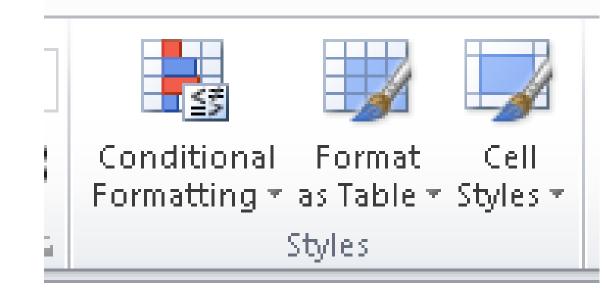

## Grades

http://zeus.cs.pacificu.edu/chadd/cs130f13/Problem55.pdf

- Copy and paste the top table into Excel.
- Did the table copy and paste correctly?

- Copy and paste the bottom table into Excel.
- Did the table copy and paste correctly?

## Grades

- Add two additional columns as follows:
  - Average is a person's total points divided by the max points possible
  - Letter Grade shows the student's letter grade in the course
    - 90-100 A, 80-90 B, 70-80 C, 60-70 D, 0-60 F.

## Grades

- Create a Pie Chart that shows the percentage of A's, B's, etc.
- You will need to add cells calculating the number of A's, number of B's, etc. Hint: you will need to use the COUNTIF function.
- You can look up how it works in Excel help

## Import the weather data from here http://w1.weather.gov/obhistory/KHIO.html

- Use conditional formatting to highlight the Weather column blue when there was any type of Rain
- Use conditional formatting to highlight the Air temperature column (green) when the Air temp was less than the Dew Point.
- Add a column Change that displays the word: Warmer, Colder, or Same if the temperature is going up, down, or staying the same from the previous hour.